#### PETUNJUK PEMAKAIAN SOFTWARE

#### I. INSTALLASI JARINGAN

Proses untuk menginstallasi jaringan pada komputer anda. Sebelum melakukan installasi anda harus mempersiapkan dulu satu komputer yang akan digunakan untuk server atau sebagai Central Informasi Data, dan beberapa komputer sebagai Client yang akan di hubungkan ke server tersebut. Untuk komunikasi data antara komputer Server dengan Client bisa dengan menggunakan kabel LAN (Local Area Network) atau bisa juga dengan menggunakan Wireless.

Dibawah ini kami gambarkan Installasi jaringan dengan menggunakan 5 Komputer sebagai Client, sedangkan server harus satu dan tidak boleh lebih.

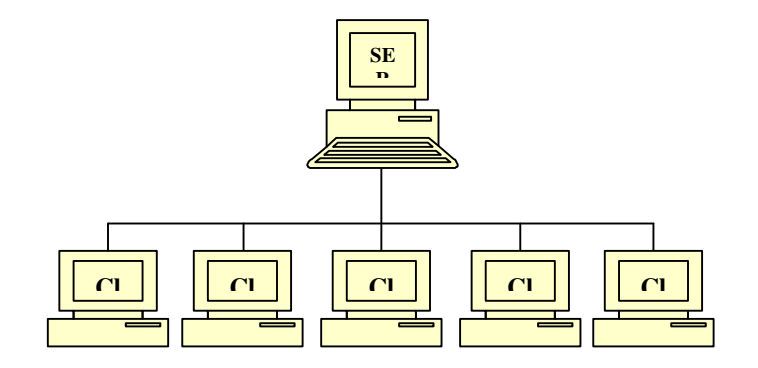

Pastikan komputer server dan komputer client sudah terhubung dan sudah terkoneksi dengan baik, cara untuk cek koneksi apakah sudah bagus atau tidak :

- Tentukan IP address server sbb :
	- Di komputer server, Klik start menu RUN
	- Ketik cmd

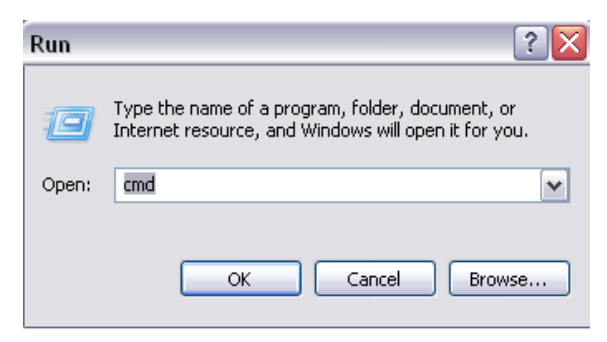

Maka akan keluar command prompt

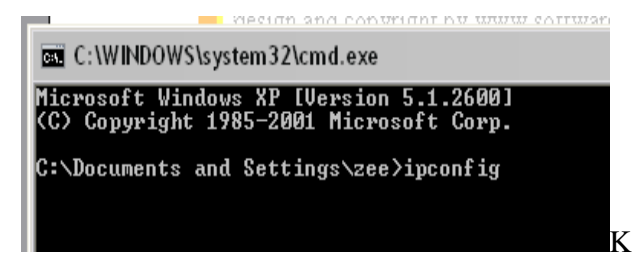

Ketikkan ipconfig tekan ENTER

- Jika komputer server sudah terhubungkan dengan jaringan maka akan keluar IP addressnya.
- Jika IP address tidak keluar berarti komputer belum terhubung jaringan atau belum di konfigurasi, untuk mengkonfigurasi ada beberapa langkah sbb :
- Buka Explorer Control Panel Network **Connection**
- Klik kanan pada Local area connection Properties seperti gambar

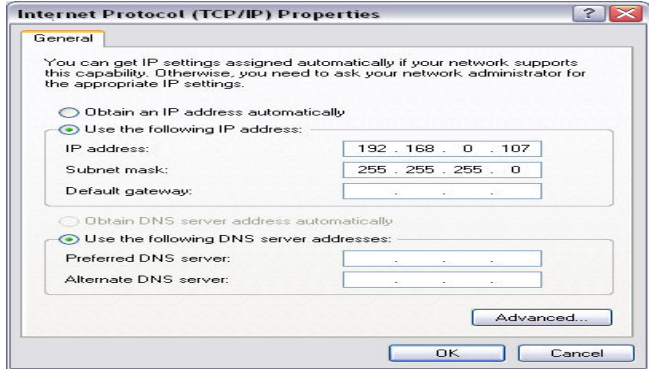

- Di TAB General, Pilih Internet Protocol (TCP/IP) dan klik Properties
- Isikan IP address server seperti gambar sbb: IP address server bisa menggunakan nomor lain 192.168.0.1
	- 192.168.0.2 atau dari 1 .. 255
- Subnet Mask akan terisi secara otomatis
- Begitu Juga untuk Komputer Client, IP Address juga di konfigurasi
- IP address server dan client bisa digambarkan sbb :

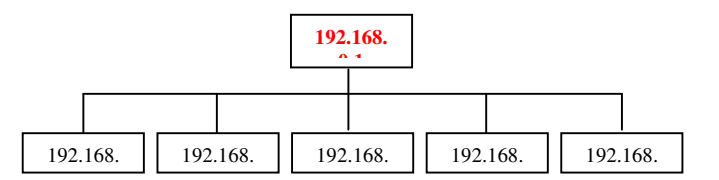

- Ketik ping 192.168.0.1 tekan ENTER :
- Replay From …. Berarti sudah terhubung

#### II. MENGHUBUNGKAN KE JARINGAN

- 1. Matikan Service Windows Firewell
	- Buka Control Panel Network Connection
	- Klik kanan Local Area Network –

Properties

**COL** 

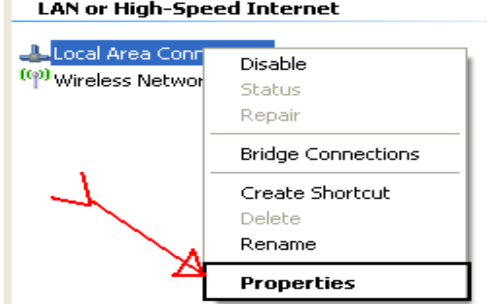

- Pada TAB Advance, Klik **Setting** 

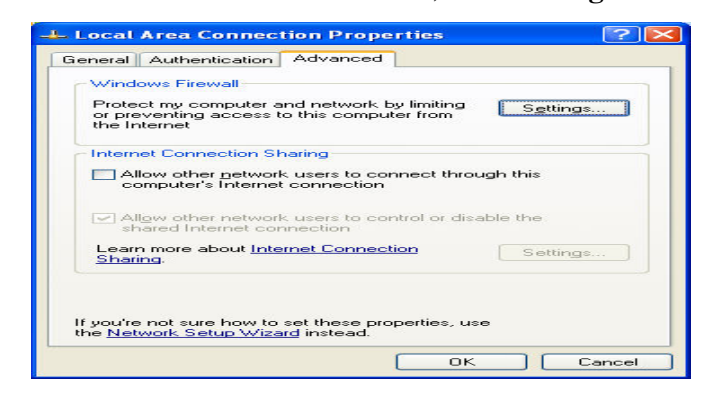

- Pilih OFF, tekan  $OK$ 

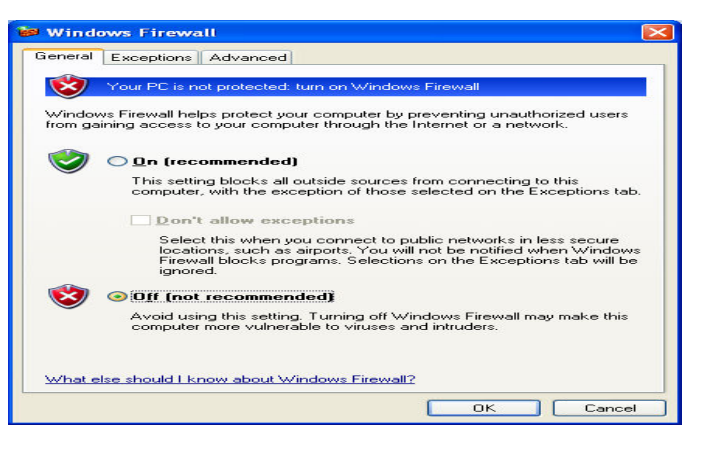

- 
- 
- 

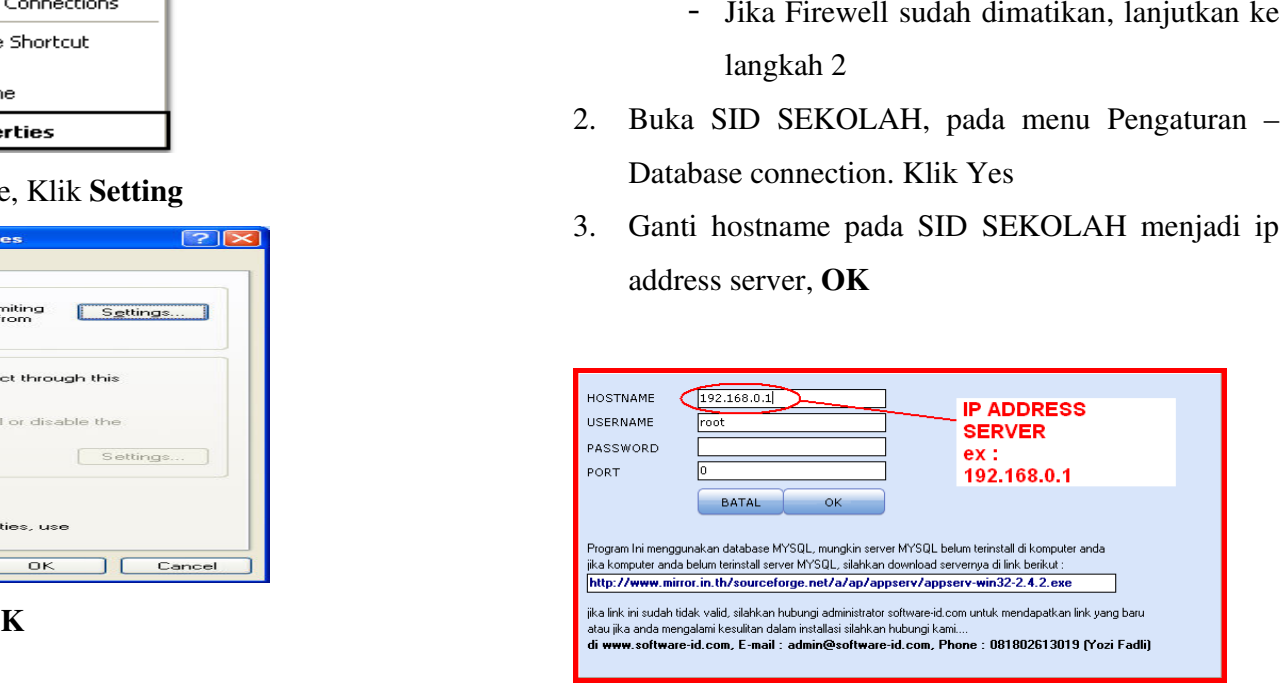

4. Jika pesan **error** keluar atau program tidak bisa login, berarti installasi jaringan yang anda lakukan masih bermasalah, mungkin kabel LAN atau perangkat lainnya belum terkoneksikan dengan baik

### Bagaimana Jika Saya Hanya Menggunakan 1 Komputer Saja ???.

konfigurasinya adalah sbb :

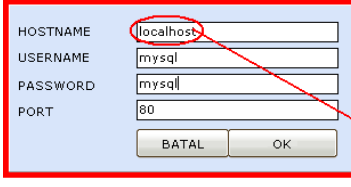

Address untuk 1 komputer atau tanpa server

INGAT LANGKAH INI HANYA UNTUK

SATU KOMPUTER SAJA… dan tidak berlaku untuk pemasangan jaringan (beberapa komputer) Tekan OK.

#### HH. **Installasi Software**

Merupakan proses untuk menginstall software yang sudah kami siapkan di CD Program. Di dalam CD yang telah disediakan klik 2 kali **Setup.exe** 

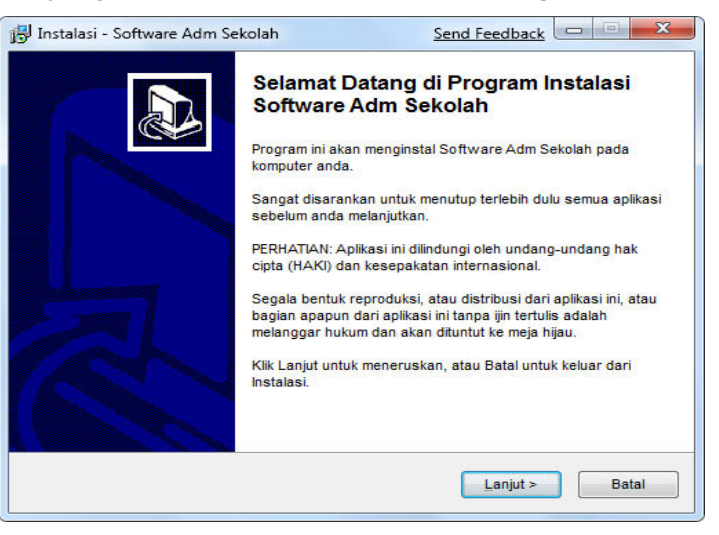

- ✓ Klik **Next>** terus sampai selesai
- $\checkmark$  Finish
- $\checkmark$  Jalankan Program dengan membuka : Start Menu – All Program – SID SEKOLAH SID SEKOLAH.exe
- $\checkmark$  Jika anda menggunakan server side (beberapa komputer) maka akan keluar pesan error : "GAGAL KONEKSI localhost", ini bukan error tapi pertama

kali anda harus menentukan dulu alamat IP Address server yang akan di tuju . sebagai contoh dari gambar diatas isikan sbb : .

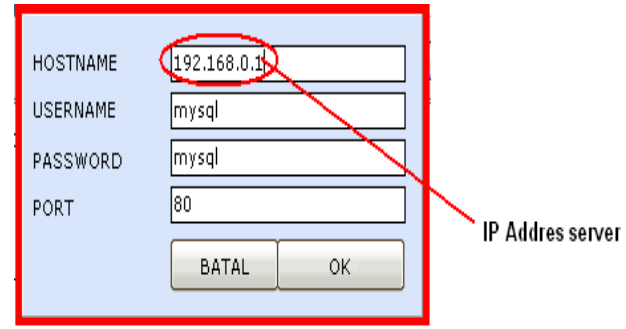

- $\checkmark$  Jika program digunakan untuk sendiri (no client server), isikan data (Hostname : localhost, username : root, password : <kosongin aja>)
- ✓ Klik OK untuk melanjutkan
- $\checkmark$  Jika pesan error masih keluar atau program tidak bisa login, berarti installasi jaringan yang anda lakukan masih bermasalah, mungkin kabel LAN atau perangkat lainnya belum terkoneksikan dengan baik.

#### Bagaimana **Jika** Saya hanya *Hany*a Menggunakan 1 Komputer Saja ???.

Untuk menggunakan software 1 komputer berarti anda harus menginstall SOFTWARE SEKOLAH (**setup.exe**) komputer tsb.

Dan untuk konfigurasinya adalah sbb :

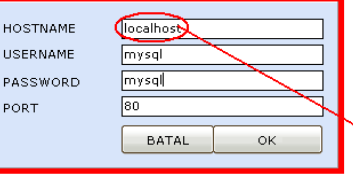

Address untuk 1 komputer atau tanpa server

INGAT LANGKAH INI HANYA UNTUK SATU KOMPUTER SAJA... dan tidak berlaku untuk pemasangan jaringan (beberapa komputer) Tekan OK.

## $\triangleright$  SETUP SEKOLAH

Form ini berguna untuk mengatur identitas Sekolah, dengan membuka menubar Pengaturan – Identitas Sekolah maka akan keluar form sbb :

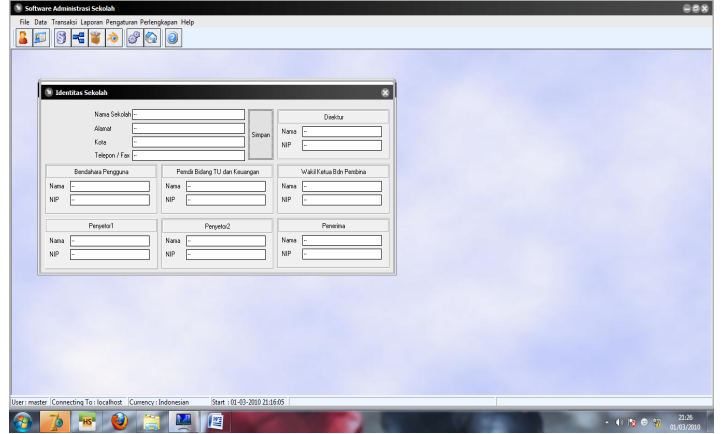

- ≻ Isikan Nama Sekolah, Alamat Ssekolah,  $d$ II.
- $\triangleright$  Isikan data data lain spt direktur dll, sesuai dengan kolom yg telah di sediakan.

### $\triangleright$  MASTER LEVEL

Form ini berguna untuk mengatur akses dari masing – masing karyawan berdasarkan jabatan masing – masing. Dengan membuka menubar **File –** Level Akses User maka akan keluar form sbb :

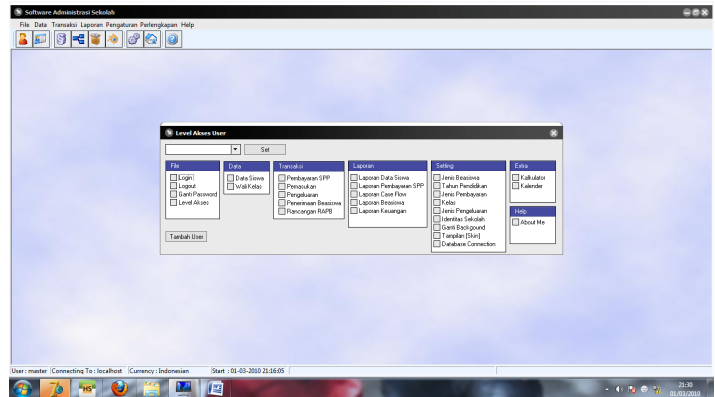

- Silahkan Klik hak akses sesuai dengan jabatan masing2.
- Yang mengatur hak akses user harus yang mempunyai kuasa penuh atas pengunaan program.

#### > Data siswa

Form ini berguna untuk menginput dan menghapus data **Siswa.** Dengan membuka menubar DATA - SISWA, maka akan keluar form sbb :

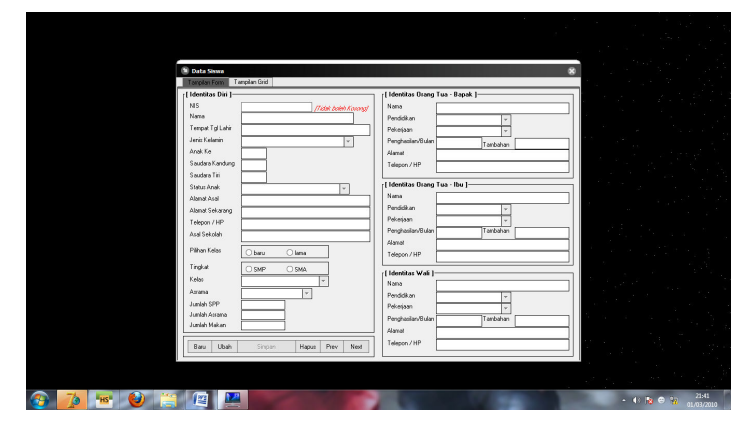

- ❖ Tambah Data
	- □ Klik **Baru**
	- □ Isikan **Nis, Nama, Alamat, DII** Kemudian

#### Tekan **ENTER**

- □ Klik Simpan
- ❖ Edit Data
	- □ Klik **Edit**
	- $\Box$ □ Isikan nama,dll
	- □ Klik **Simpan**
- ❖ Hapus Data
	- □ Klik Kanan Grid, dan pilih Hapus
- □ Jika keluar konfirmasi [YES,NO] tekan tombol [YES]
- ❖ Cari Data
	- □ Pada kotak pencarian ketikkan nama (keyword) yang akan dicari
	- □ Untuk mencari dengan option yang lain, klik kanan kotak pencarian dan pilih option yang telah disediakan.

#### ≻ Master Wali Kelas

Form ini berfungsi untuk memasukkan **Data Wali Kelas** yang disediakan pada Sekolah, dengan membuka menubar **Data – Wali – Wali Kelas**, maka akan keluar form sbb : .

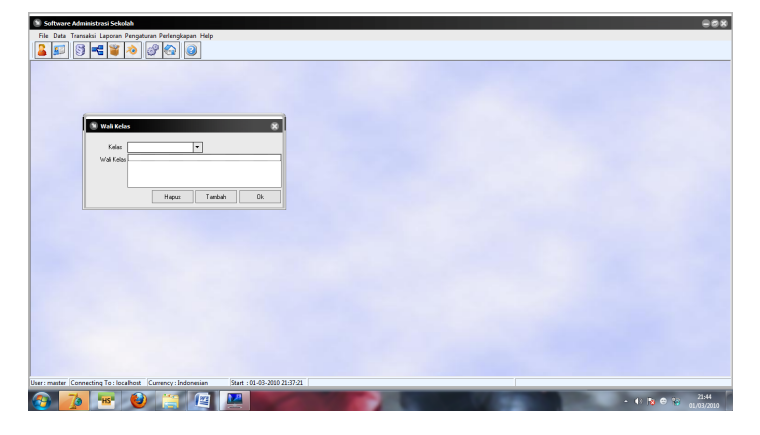

- ❖ Tambah Data
	- □ Klik **Tambah**
	- $\Box$ □ Isikan nama.
	- □ Klik kelas.
	- □ Klik Simpan
- ❖ Edit Data
	- u Klik Edit
	- $\square$  Isikan nama
	- □ Klik **Simpan**
- ❖ Hapus Data
	- □ Klik Kanan Grid, dan pilih Hapus
	- □ Jika keluar konfirmasi [YES,NO] tekan tombol [YES]
- ❖ Cari Data
	- □ Pada kotak pencarian ketikkan nama (keyword) yang akan dicari

Untuk mencari dengan option yang lain, klik kanan kotak pencarian dan pilih option yang telah disediakan

# ≻ Master Wali Siswa

Form ini berfungsi untuk memasukkan **Data** Wali Siswa yang disediakan pada Sekolah, dengan membuka menubar **Data – Wali – Wali Siswa**, maka akan keluar form sbb : .

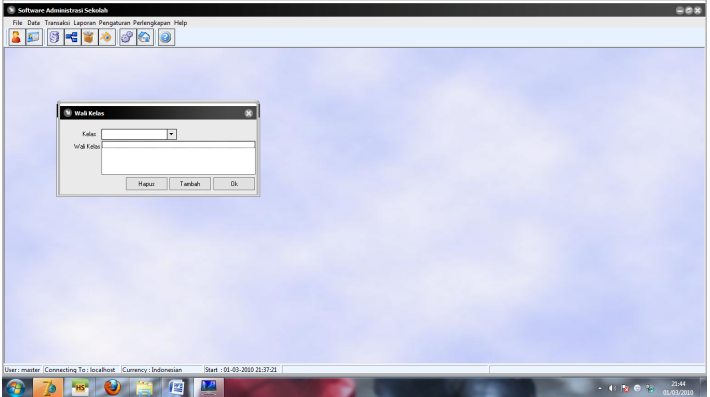

- ❖ Tambah Data
	- □ Klik **Tambah**
	- $\Box$  Isikan nama.
	- □ Klik Simpan
- ❖ Edit Data
	- **o** Klik **Edit**
	- $\square$  Isikan nama
	- □ Klik **Simpan**
- ❖ Hapus Data
	- □ Klik Kanan Grid, dan pilih Hapus
	- □ Jika keluar konfirmasi [YES,NO] tekan tombol [YES]
- ❖ Cari Data
	- □ Pada kotak pencarian ketikkan nama (keyword) yang akan dicari

Untuk mencari dengan option yang lain, klik kanan kotak pencarian dan pilih option yang telah disediakan.

#### ➢ PEMBAYARAN DANA RUTIN BULANAN

Form ini berfungsi untuk melakukan pembayaran setiap bulannya, dengan membuka menubar **Transaksi – Pembayaran Rutin – Pembayaran Dana Rutin Bulanan**, maka akan keluar form sbb :

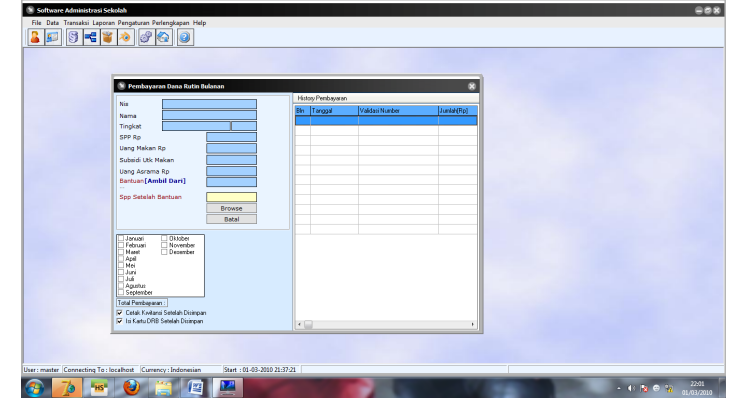

- $\clubsuit$  Isikan NIS, Nama Siswa, dll
- ❖ Klik bulan
- ❖ Untuk Membatalkan Pembayaran **Klik** Kanan Grid – Batalkan pembayaran.

 $\triangleright$  Pembayaran dana penunjang pendidikan

Form ini berfungsi untuk melakukan pembayaran setiap bulannya, dengan membuka menubar Transaksi - Pembayaran Rutin - Pembayaran **dana penunjang pendidikan**, maka akan keluar form sbb : .

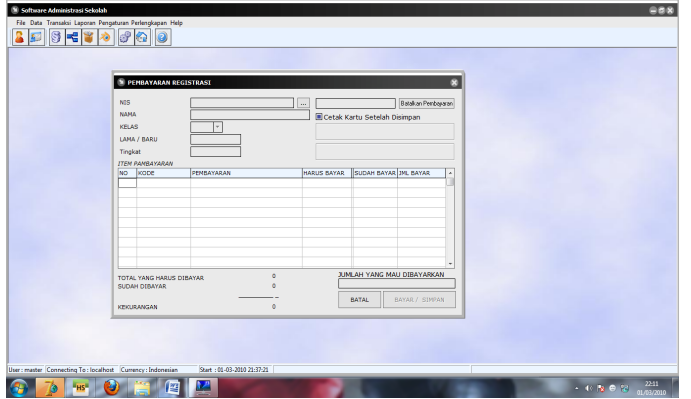

- ❖ Klik tombol Browse untuk mencari Nis Mahasiswa
- ❖ Isikan Nama Siswa, dll
- ❖ Untuk Membatalkan Pembayaran Klik Batalkan pembayaran.

# > PEMASUKAN

Form ini berguna untuk mencatat semua penerimaan dari siswa ataupun dari lain2 nya.

Dengan cara membuka menubar **Transaksi – Pemasukan** maka akan keluar form sbb **:** 

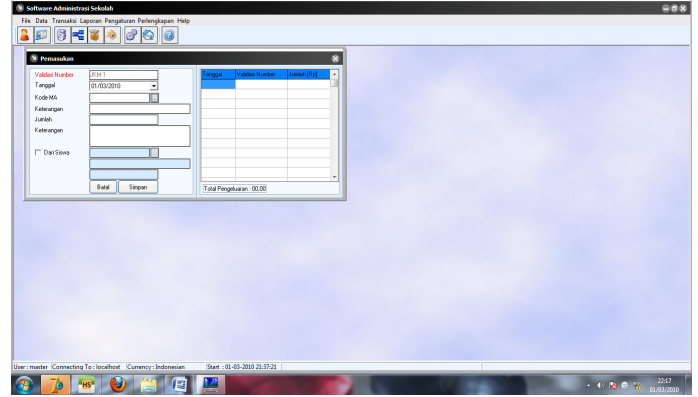

- ❖ Pilih Kode MA dengan tombol Browse
- ❖ Isikan Keterangan
- ❖ Isikan Jumlah
- ❖ Masukkan Nama Atau Browse, dll
- ❖ Klik Simpan Untuk Menyimpan
- ❖ Klik Batal Untuk Membatalkan

### > PENGELUARAN

Form ini berguna untuk mencatat semua pengeluaran dari siswa ataupun dari lain2 nya.

Dengan cara membuka menubar **Transaksi – Pengeluaran** maka akan keluar form sbb :

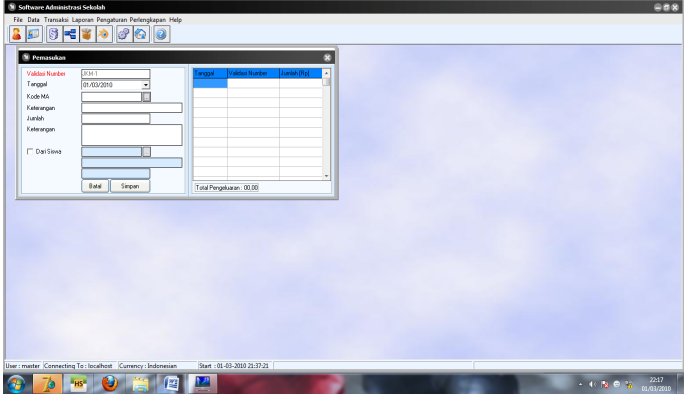

- ❖ Pilih Kode MA dengan tombol Browse
- ❖ Isikan Keterangan
- ❖ Isikan Jumlah
- ❖ Masukkan Nama Atau Browse, dll
- ❖ Klik Simpan Untuk Menyimpan
- ❖ Klik Batal Untuk Membatalkan

# > PENERIMAAN BANTUAN

Form ini berguna untuk mencatat penerimaan bantuan dari luar.Dengan membuka menubar TRANSAKSI – PENERIMAAAN BANTUAN. Maka ----

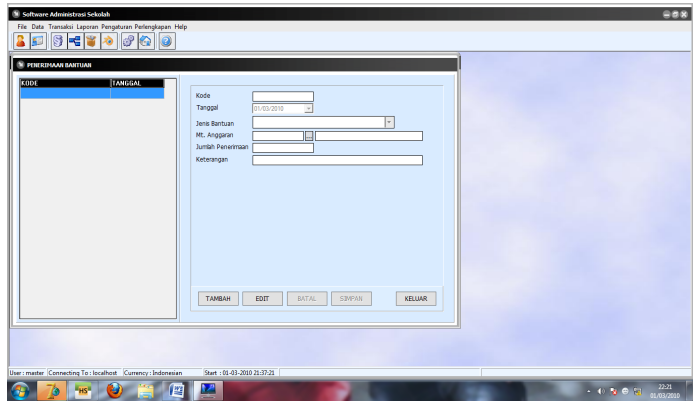

- ❖ Klik Tambah untuk Menambah Data
- ❖ Isikan Kode, Jenis Bantuan
- ❖ Masukkan jumlah penerimaan
- ❖ Klik Simpan
- ❖ Klik Edit Untuk Mengedit data

### > PENERIMAAN BEASISWA

Form ini berguna untuk mencatat Beasiswa yang di berikan kepada siswa, dengan membuka menubar TRANSAKSI – PENERIMAAN BEASISWA maka akan keluar form sbb : .

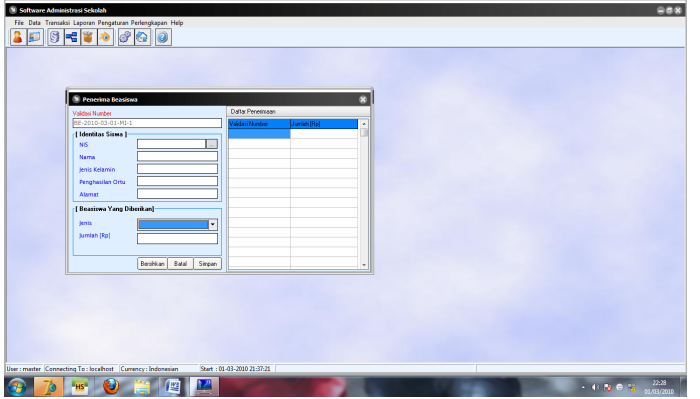

- ❖ Klik **Bersihkan** untuk membersihkan form
- $\clubsuit$  Isikan nama siswa
- $\boldsymbol{\dot{\ast}}$  Isikan nis, dll
- $\clubsuit$  Isikan Jenis beasiswa
- ❖ Masukkan jumlah
- ❖ Klik SIMPAN untuk menyimpan
- ❖ Klik **BATAL** untuk **Membatalkan**.

## ,\*

Form ini brguna untuk melihat APBD, Dengan membuka menubar TRANSAKSI – APBD, Maka akan keluar form sbb **:** 

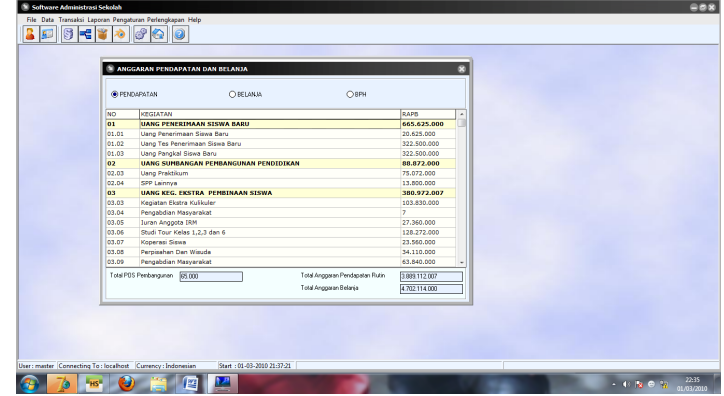

#### > Laporan – laporan

Form ini berguna untuk melihat laporan – laporan yg di inginkan. Dengan membuka menubar Laporan, Maka akan keluar form sbb :

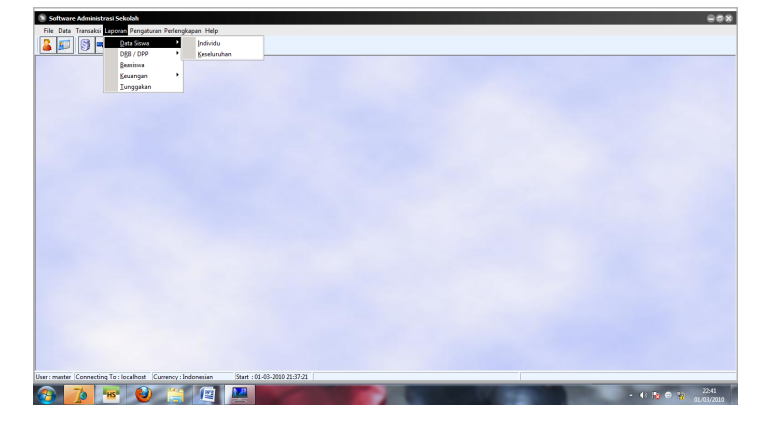

 $\boldsymbol{\div}$  tentukan laporan yang akan di lihat.

#### ▷ PENGATURAN JENIS BEASISWA

Form ini berguna untuk mengatur jenis beasiswa yang ada di sekolah . Dengan membuka menubar **Pengaturan – Jenis Beasiswa,** Maka akan keluar form sbb : .

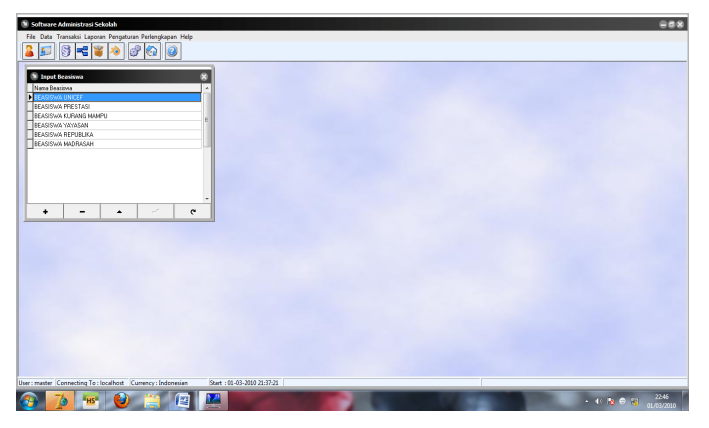

- ❖ Klik Tanda Plus (+) untuk menambah data.
- ❖ Isikan Jenis Beasiswa.
- ❖ Klik Tanda Min (-) Untuk menghapus data.